# DAM-3159HB DAM模块

## 产品使用手册

## V6.02.02

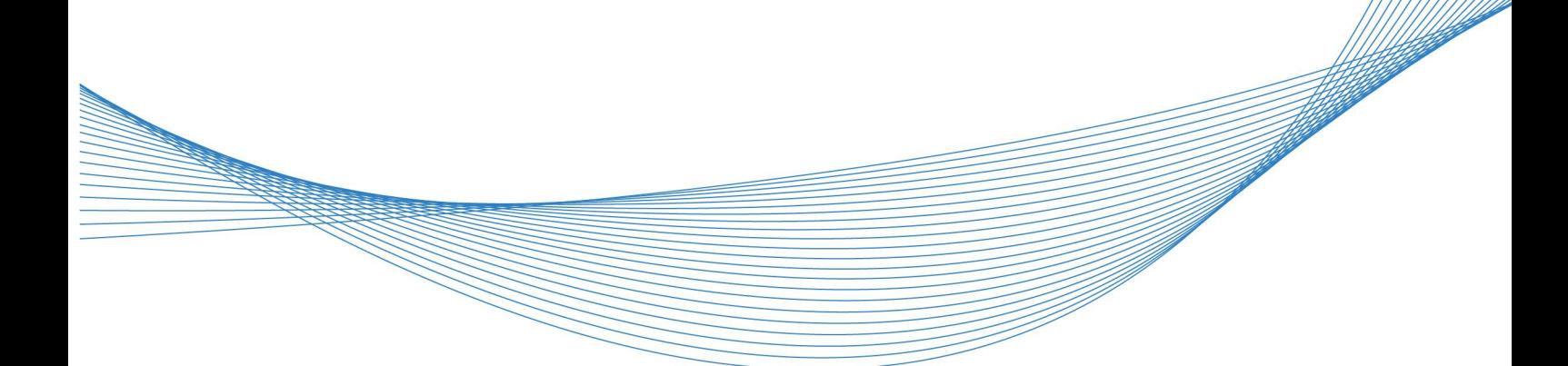

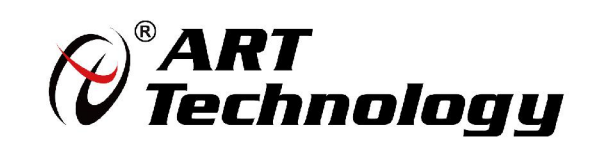

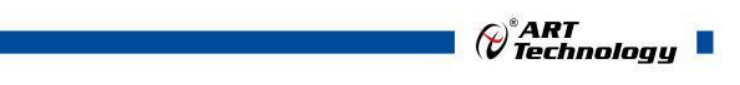

1

かいしゃ しょうしゃ しんしゃ しんしゃ しんしゃ しんしゃ しんしゃ しんしゃ

版权归阿尔泰科技所有,未经许可,不得以机械、电子或其它任何方式进行复制。 本公司保留对此手册更改的权利,产品后续相关变更时,恕不另行通知。

#### 司 免责说明

订购产品前,请向厂家或经销商详细了解产品性能是否符合您的需求。 正确的运输、储存、组装、装配、安装、调试、操作和维护是产品安全、正常运行的前提。本公司 对于任何因安装、使用不当而导致的直接、间接、有意或无意的损坏及隐患概不负责。

#### 司 安全使用小常识

1.在使用产品前,请务必仔细阅读产品使用手册;

2.对未准备安装使用的产品,应做好防静电保护工作(最好放置在防静电保护袋中,不要将其取出); 3.在拿出产品前,应将手先置于接地金属物体上,以释放身体及手中的静电,并佩戴静电手套和手 环,要养成只触及其边缘部分的习惯;

4.为避免人体被电击或产品被损坏,在每次对产品进行拔插或重新配置时,须断电;

5.在需对产品进行搬动前,务必先拔掉电源;

6.对整机产品,需增加/减少板卡时,务必断电;

7.当您需连接或拔除任何设备前,须确定所有的电源线事先已被拔掉;

8.为避免频繁开关机对产品造成不必要的损伤,关机后,应至少等待 30 秒后再开机。

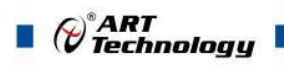

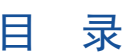

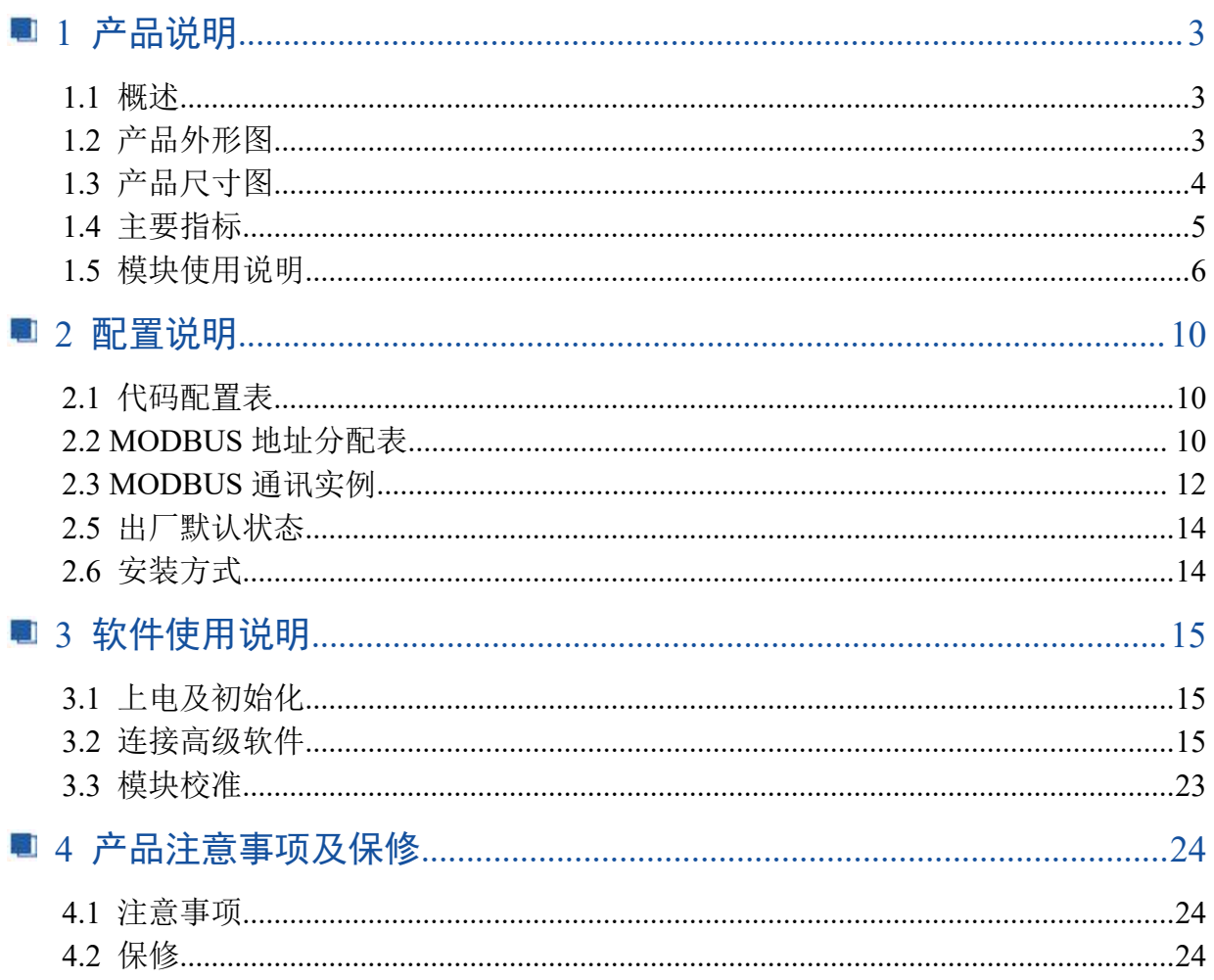

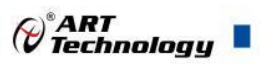

## <span id="page-3-0"></span>■ 1 产品说明

## <span id="page-3-1"></span>1.1 概述

DAM-3159HB 为 8 路差分模拟量输入,16 位 AD,模拟量输入隔离,RS485 通讯接口,支持 ModbusRTU 协议。配备良好的人机交互界面,使用方便,性能稳定。

## <span id="page-3-2"></span>1.2 产品外形图

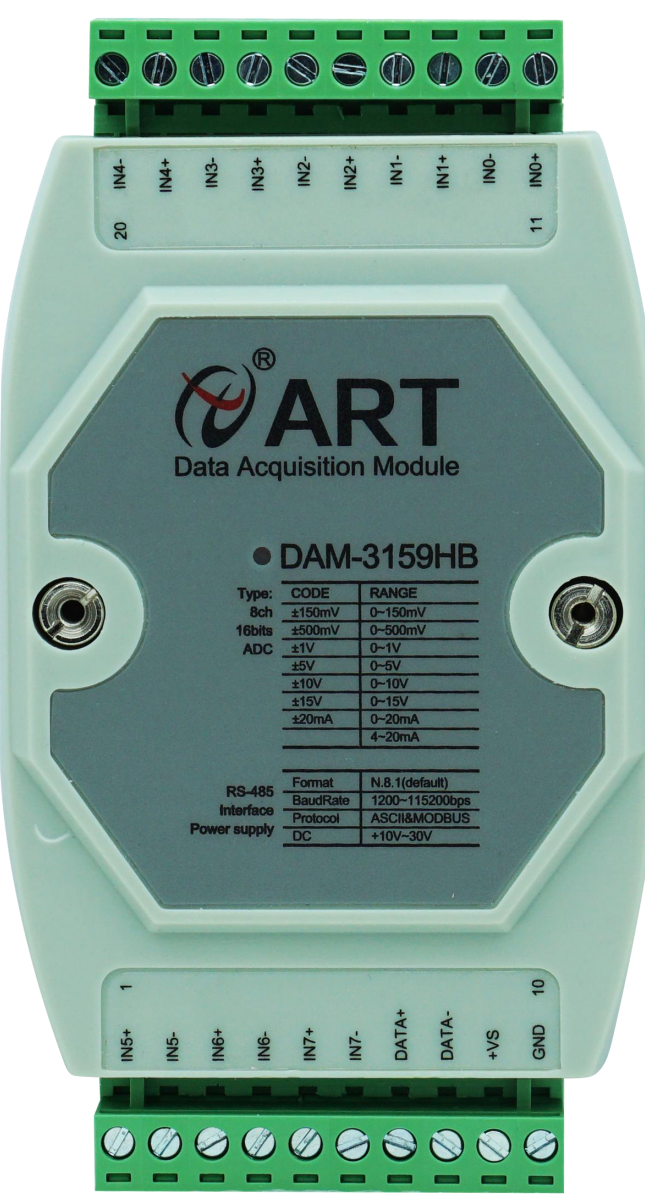

图 1

3

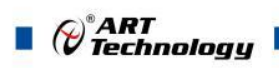

4

## <span id="page-4-0"></span>1.3 产品尺寸图

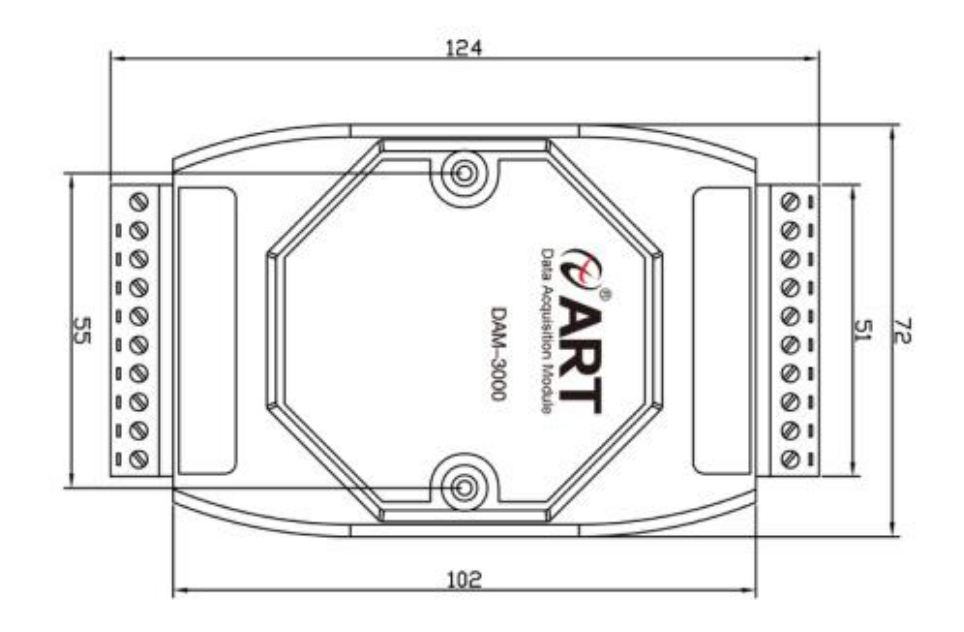

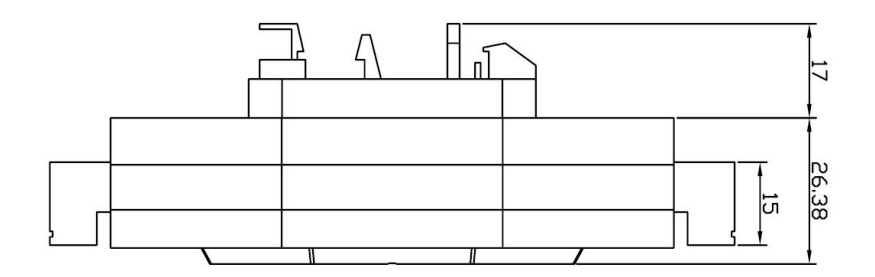

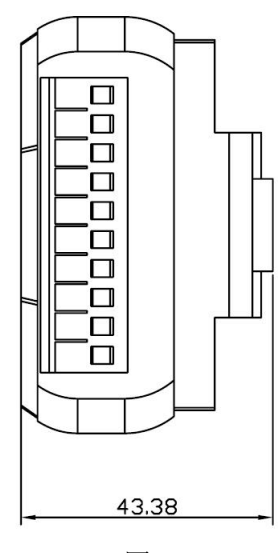

图 2

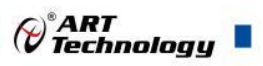

#### <span id="page-5-0"></span>1.4 主要指标

8 路差分模拟量采集模块

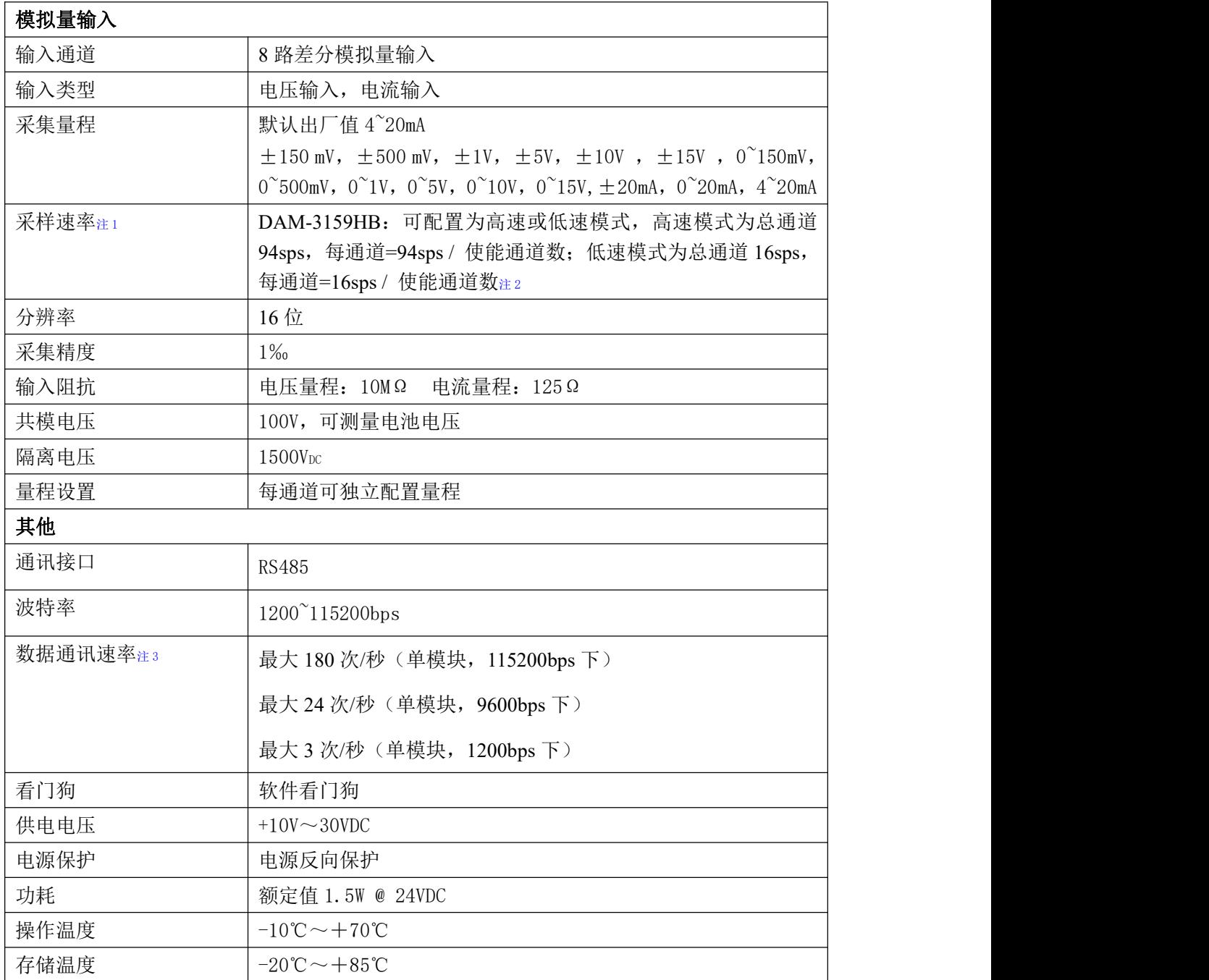

注意:

**1**、采样速率:此参数指的是 **ADC** 芯片采集速度。

2、使能通道数: 由上位机软件配置, "采样使能"下方勾选, 客户可自主选择使能采集的通道数 量和通道号。

**3**、数据通讯速率:此参数指的是 **MCU** 控制器和上位机通讯速度。

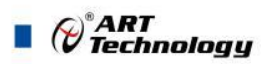

- <span id="page-6-0"></span>1.5 模块使用说明
- 、端子定义表

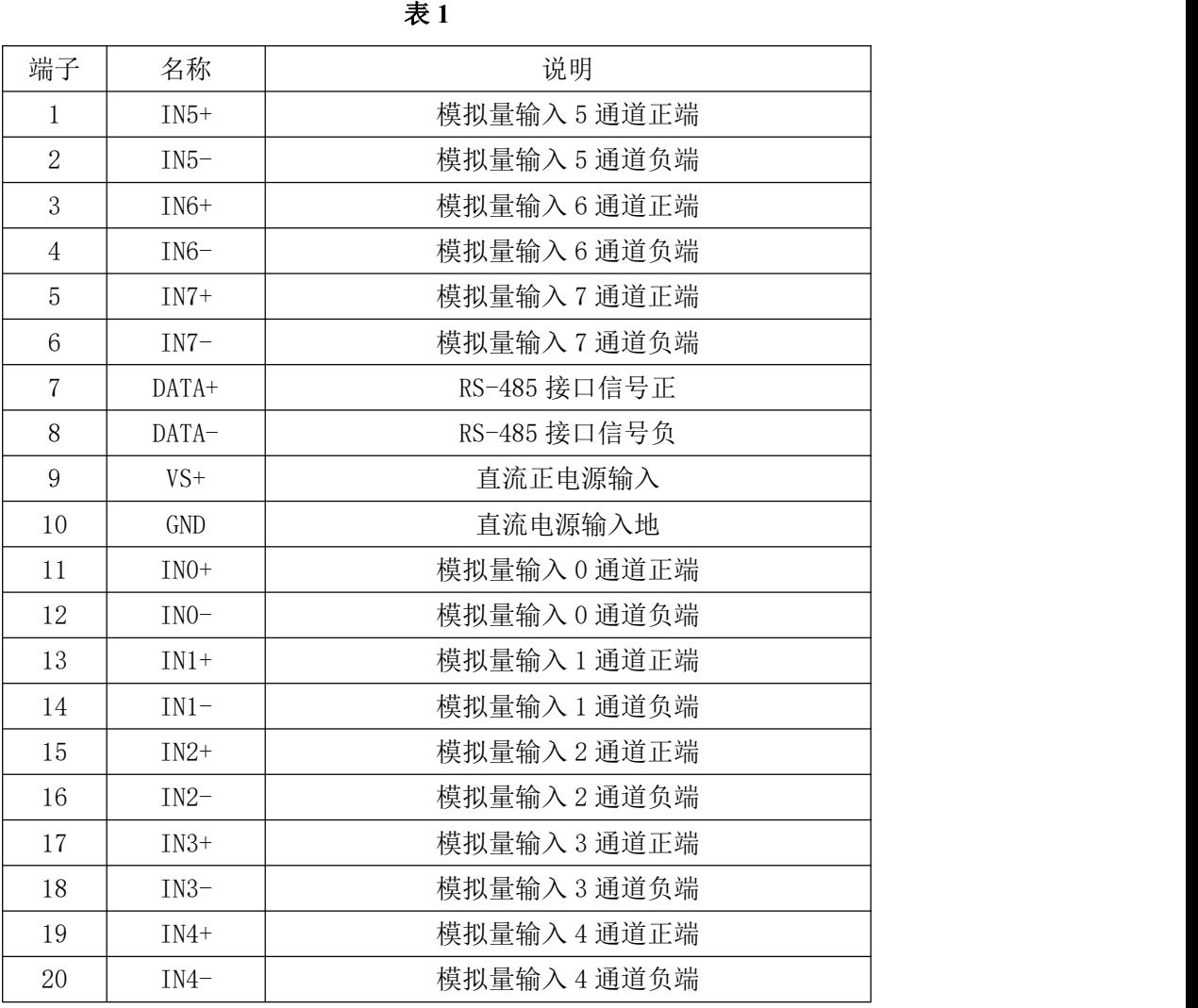

注意:各通道模拟量输入正端和负端分别是独立的,模拟量输入和电源输入、**485** 通讯是隔离的。

、模块内部结构框图

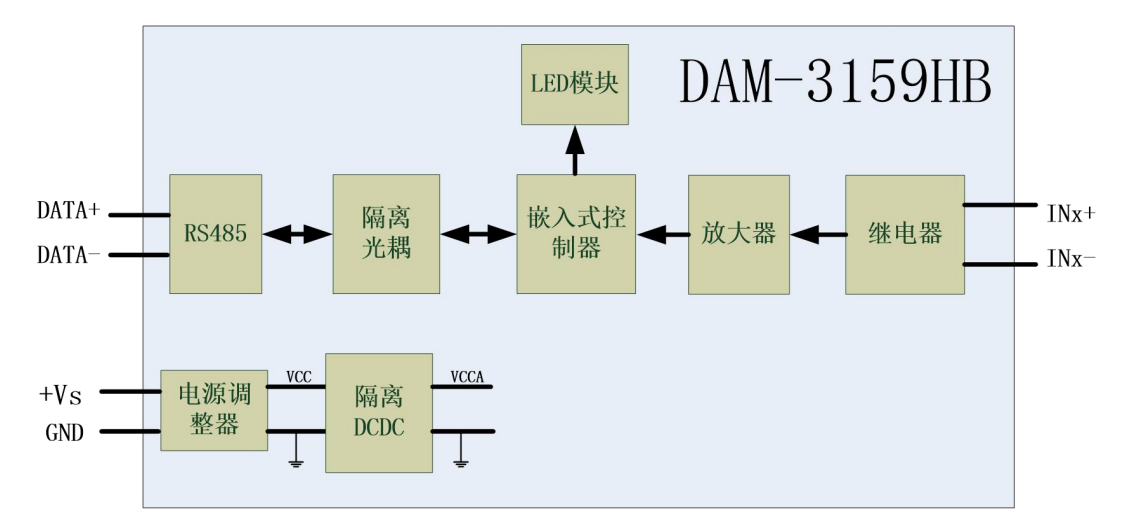

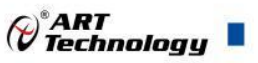

7

图 3

#### **3**、内部跳线及复位按键说明

模块内部的跳线 JP1~JP8 分别用来选择 0~7 通道(对应方式见下图) 为电压或者电流输入。 JP1~JP8 短接, 为电流输入(端接电阻是 125R), JP1~JP8 断开, 为电压输入。

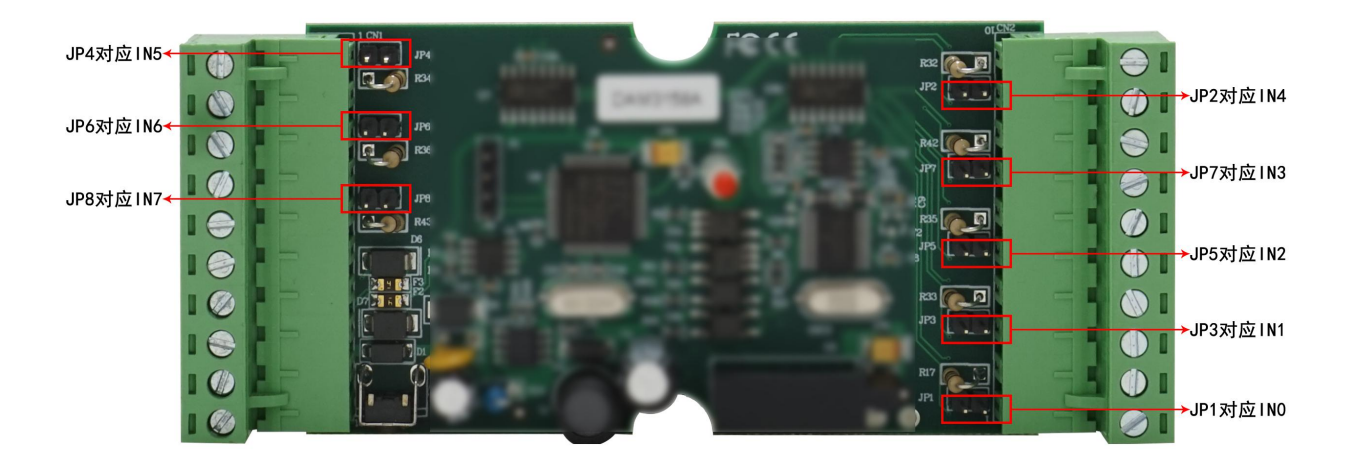

图 4

注意:本模块出厂默认量程为 **4~20mA** 电流量程,当客户选择电压量程时,需要拆开外壳正面 的 **2** 个螺丝,打开外壳,然后给 **JP1~JP8** 去掉跳线帽,并且在上位机软件上操作选择电压量程,软 件操作方法见 **3**、软件使用说明。由于外壳上盖容易插反,防装反参考图如下操作:

**a.**外壳贴膜上模拟量印字与板卡上的模拟量印字对应一致,如图所示:

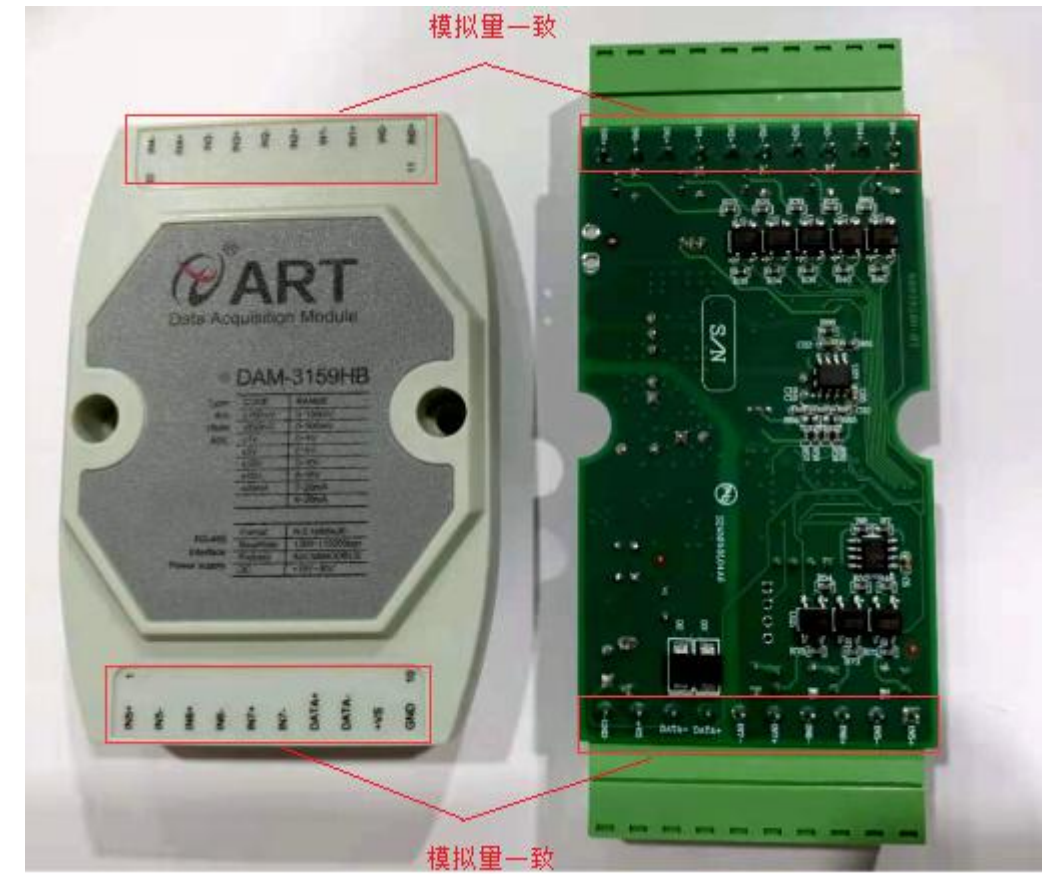

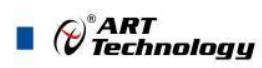

b. 上下两个外壳内部的孔位需对应卡紧,如图所示:

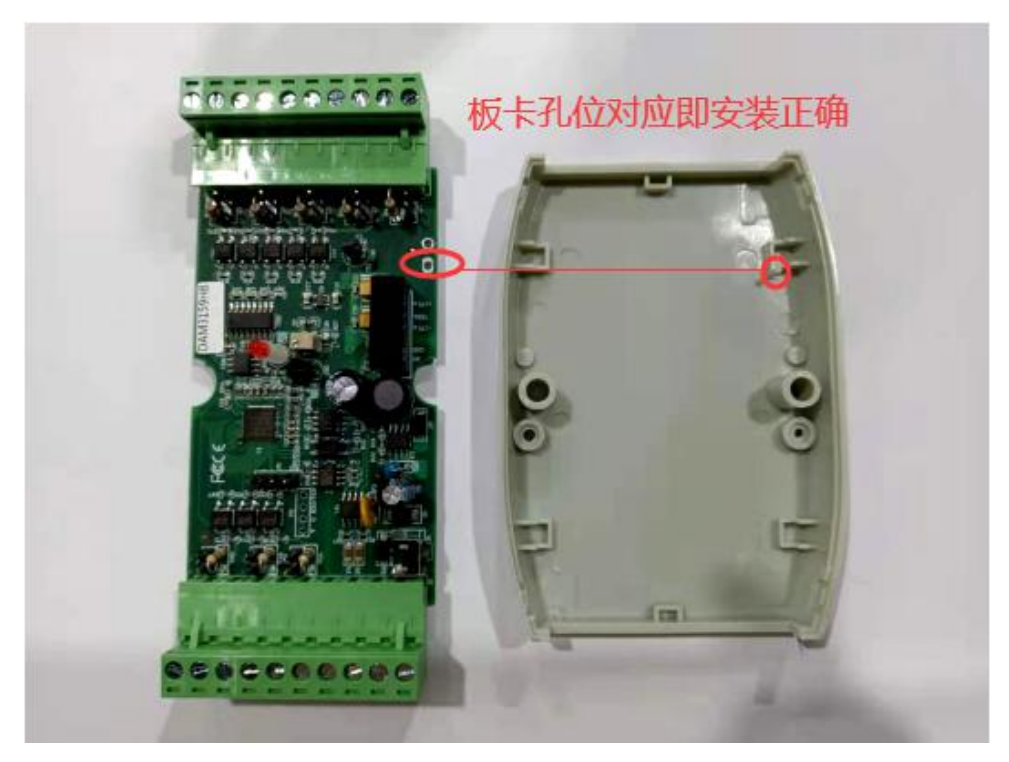

图 6

模块内部的按键 S1 是用来恢复出厂模式,上电前按住 S1 按键,上电后模块指示灯快速闪烁 3 次, 待指示灯闪烁停止后, 此时模块已经完成复位, 断电上电, 模块恢复出厂设置。外壳上 S1 按 键孔位置如下图所示:

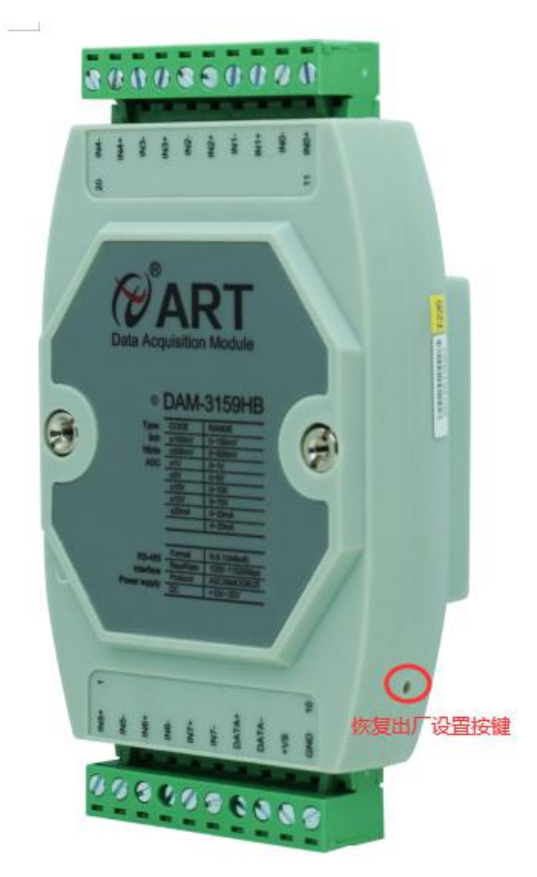

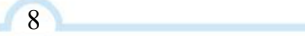

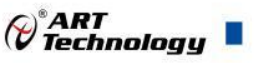

#### **4**、电源及通讯线连接

电源输入及 RS485 通讯接口如下图所示,输入电源的最大电压为 30V,超过量程范围可能会造 成模块电路的永久性损坏。

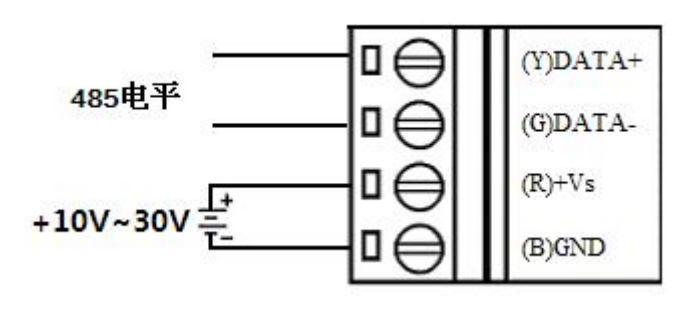

图 8

#### **5**、指示灯说明

模块有 1 个运行指示灯。

运行指示灯: 正常上电并且无数据发送时, 指示灯常亮; 有数据发送时, 指示灯闪烁。

#### **6**、模拟量输入连接

模块共有 8 路差分模拟量输入(0~7 通道),各通道模拟量输入正端和负端分别是独立的,输 入类型有电压、电流 2 种,具体类型需要连接高级软件后进行设置,出厂默认设置为 4~20mA。单个 通道的最大输入电压为 15V,超过此电压可能会造成模块电路的永久性损坏。

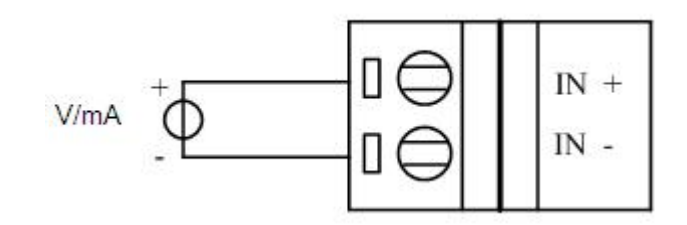

图 9

9

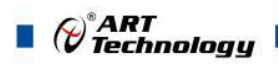

## <span id="page-10-0"></span>■ 2 配置说明

#### <span id="page-10-1"></span>2.1 代码配置表

#### **1**、模拟量输入范围配置代码表

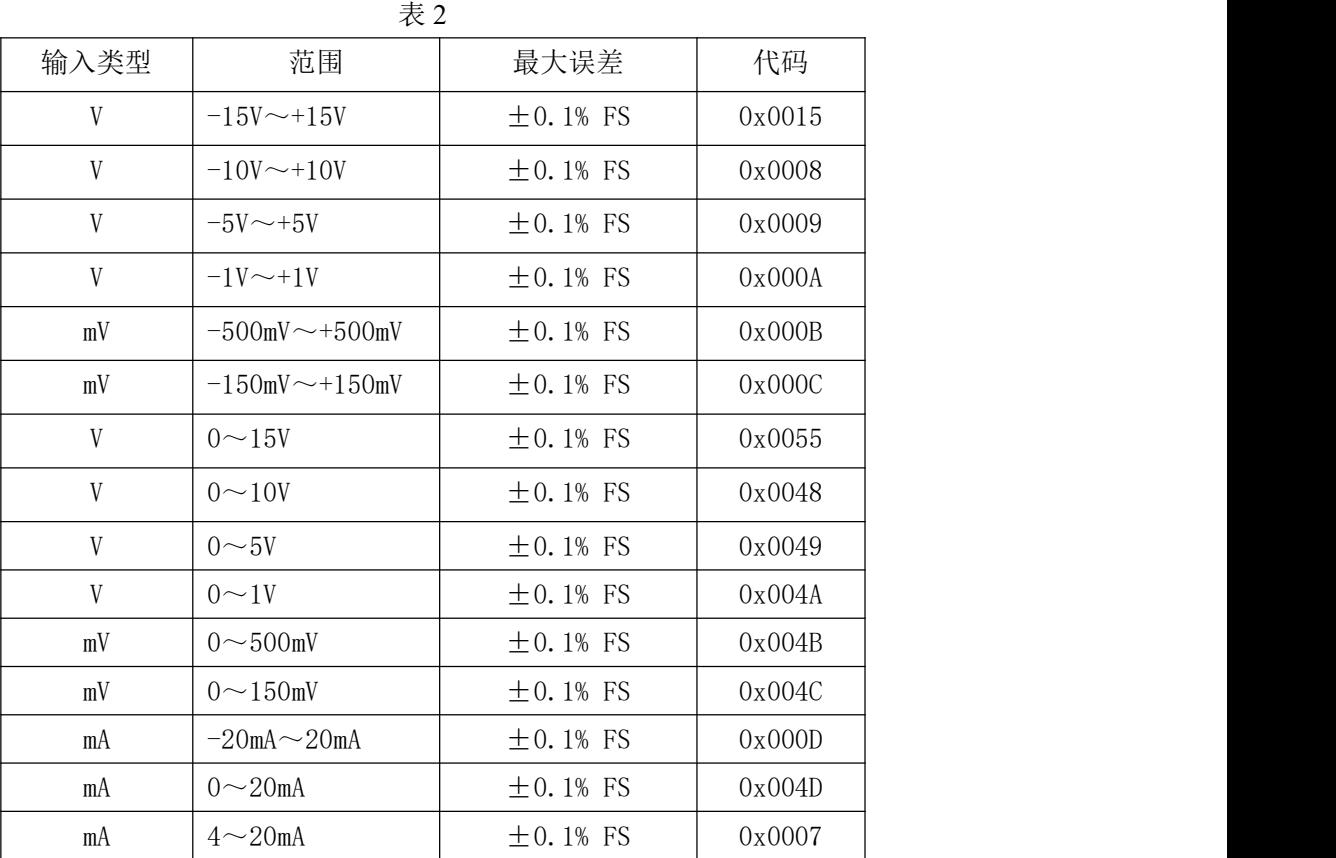

#### <span id="page-10-2"></span>2.2 MODBUS 地址分配表

1、波特率代码表

|     |        |        |        | 表 3    |        |        |        |        |
|-----|--------|--------|--------|--------|--------|--------|--------|--------|
| 代码  | 0x0000 | 0x0001 | 0x0002 | 0x0003 | 0x0004 | 0x0005 | 0x0006 | 0x0007 |
| 波特率 | 1200   | 2400   | 4800   | 9600   | 19200  | 38400  | 57600  | 15200  |

2、读取数据寄存器及设置模块参数等命令如表 4 和表 5, 两个表中的所有地址都可以用 03H 和 04H 功能码读取,但是只有表 4 中的地址可以用 06H、10H 功能码进行修改:

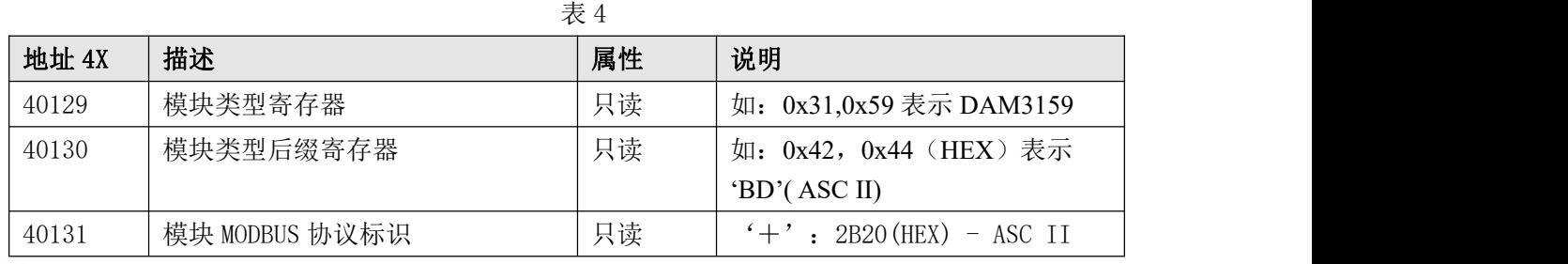

 $\bigotimes^{\! \circ}\hspace{-1.5pt} \frac{ART}{Technology}$  .

| 40132 | 模块版本号      | 只读 | 如: 0x06,0x00 表示版本 6.00     |
|-------|------------|----|----------------------------|
| 40133 | 模块地址       | 读写 | Bit15 Bit 8 必须输入为 0。       |
|       |            |    | Bit7 Bit 0 模块地址, 范围 1~255。 |
|       |            |    | 如: 01                      |
| 40134 | 模块波特率      | 读写 | 如: 0x0003-9600bit/s, 其他波   |
|       |            |    | 特率见表 3                     |
| 40135 | 奇偶校验选择     | 读写 | 0x0000: 无校验;               |
|       |            |    | 0x0001: 偶校验;               |
|       |            |    | 0x0002: 奇校验;               |
| 保留    |            |    |                            |
| 40201 | 第0路模拟量输入量程 | 读写 | Bit15_Bit 8 必须为0。          |
| 40202 | 第1路模拟量输入量程 | 读写 | Bit7 Bit 0 输出量程。           |
| 40203 | 第2路模拟量输入量程 | 读写 | 如 0x0007: 4~20mA, 其他量程见    |
| 40204 | 第3路模拟量输入量程 | 读写 | 表 2                        |
| 40205 | 第4路模拟量输入量程 | 读写 |                            |
| 40206 | 第5路模拟量输入量程 | 读写 |                            |
| 40207 | 第6路模拟量输入量程 | 读写 |                            |
| 40208 | 第7路模拟量输入量程 | 读写 |                            |
| 保留    |            |    |                            |
| 40577 | 安全通信时间     | 读写 | 模块超过此时间没有跟主机通信             |
|       |            |    | 上就复位模块, 保证通讯和模块            |
|       |            |    | 状态可控                       |
|       |            |    | 0~65535, 单位为 0.1S, 默认为 0,  |
|       |            |    | 设定为0时认为没有启用该功能             |
|       |            |    |                            |
| 40580 | 采样速率       | 读写 | 4: 10Hz; 5: 100Hz          |
|       |            |    |                            |

表 5

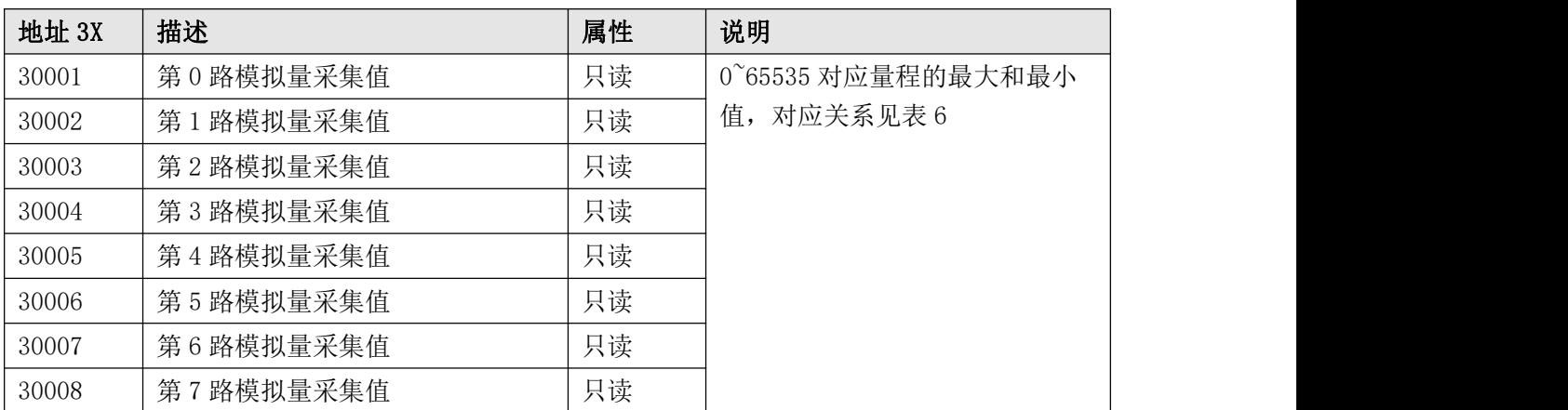

2、数据寄存器的值与输入模拟量的对应关系(均为线性关系):

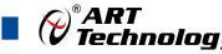

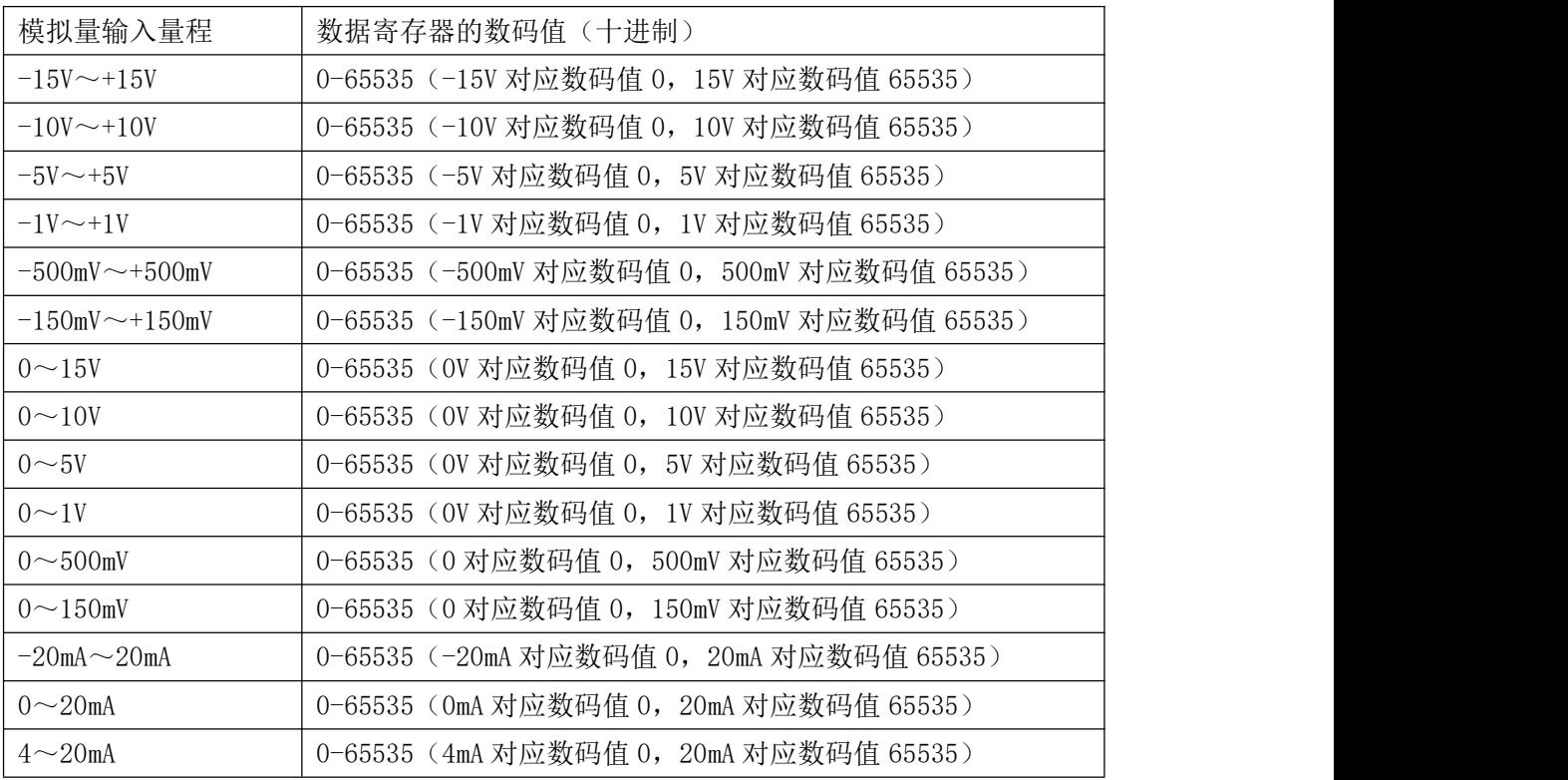

## <span id="page-12-0"></span>2.3 MODBUS 通讯实例

1、04 功能码

用于读输入寄存器,读取的是十六位整数或无符号整数

对应的数据操作地址:30001~30008

举例:

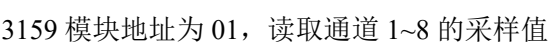

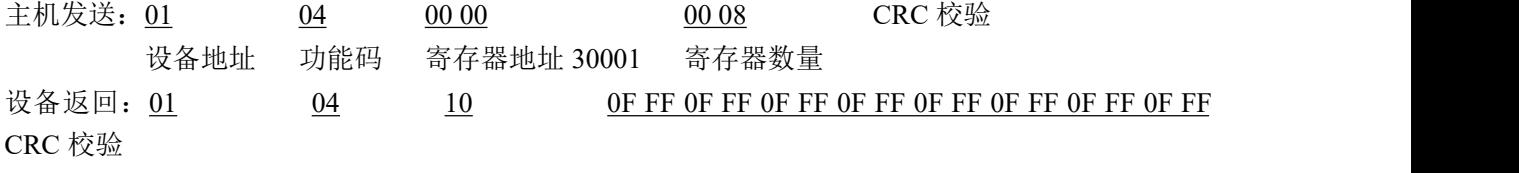

设备地址 功能码 字节数量 数据

通道 1 采样值:0F FF 通道 2 采样值:0F FF 通道 3 采样值:0F FF 通道 4 采样值:0F FF 通道 5 采样值:0F FF 通道 6 采样值:0F FF 通道 7 采样值: OF FF 通道 8 采样值:0F FF

2、03 功能码

用于读保持寄存器,读取的是十六位整数或无符号整数

⊘<sup>®</sup>ART<br>(? Technology ■ 对应数据操作地址:40129~40577 举例: フィング・シー アンディング・シーム しょうかい かんしょう 3159 模块地址为 01,搜索模块 主机发送: 01 03 00 80 00 00 07 CRC 校验 设备地址 功能码 寄存器地址 40129 寄存器数量 设备返回: 01 03 10 31 28 20 20 2B 20 06 00 00 01 00 03 00 00 CRC 校 验 设备地址 功能码 字节数量 数据 模块类型:3158 模块类型后缀:空空 MODBUS 协议标识:+空 模块版本号:6.00 模块地址:1 模块波特率:9600bps 校验方式: 无校验 3、06 功能码 用于写单个保存寄存器 对应数据操作地址:40133~40577 举例: 3159 模块地址为 01, 设置模块地址为 2 主机发送: 01 06 00 84 00 02 CRC 校验 设备地址 功能码 寄存器地址 40133 数据 模块地址: 2 设备返回:01 06 00 84 00 02 CRC 校验 设备地址 功能码 寄存器地址 40133 数据 4、16 (0x10) 功能码 用于写多个保持寄存器 对应数据操作地址:40133~40577 举例: インディアン アイストランス しゅうしょう かんしょう かんしゅう おおし かんしゅう しゅうしゅう 3159 模块地址为 01, 设置模块地址为 2 和波特率为 9600, 无校验 主机发送: 01 10 00 84 00 03 06 00 02 00 03 00 00 CRC 校验 设备地址 功能码 寄存器地址 40133 寄存器数量 字节数量 数据 模块地址:2 波特率:9600 校验位: 无 设备返回: 01 10 00 84 00 03 CRC 校验 设备地址 功能码 寄存器地址 40133 寄存器数量

 $13<sup>-13</sup>$ 

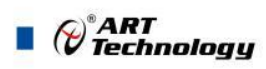

## <span id="page-14-0"></span>2.5 出厂默认状态

模块地址:1 波特率: 9600bps、8、1、N(无校验) 输入类型:4~20mA 显示类型:工程单位

#### <span id="page-14-1"></span>2.6 安装方式

DAM-3159HB 模块可方便的安装在 DIN 导轨、面板上(如图 10),还可以将它们堆叠在一起 (如图 11),方便用户使用。信号连接可以通过使用插入式螺丝端子,便于安装、更改和维护。

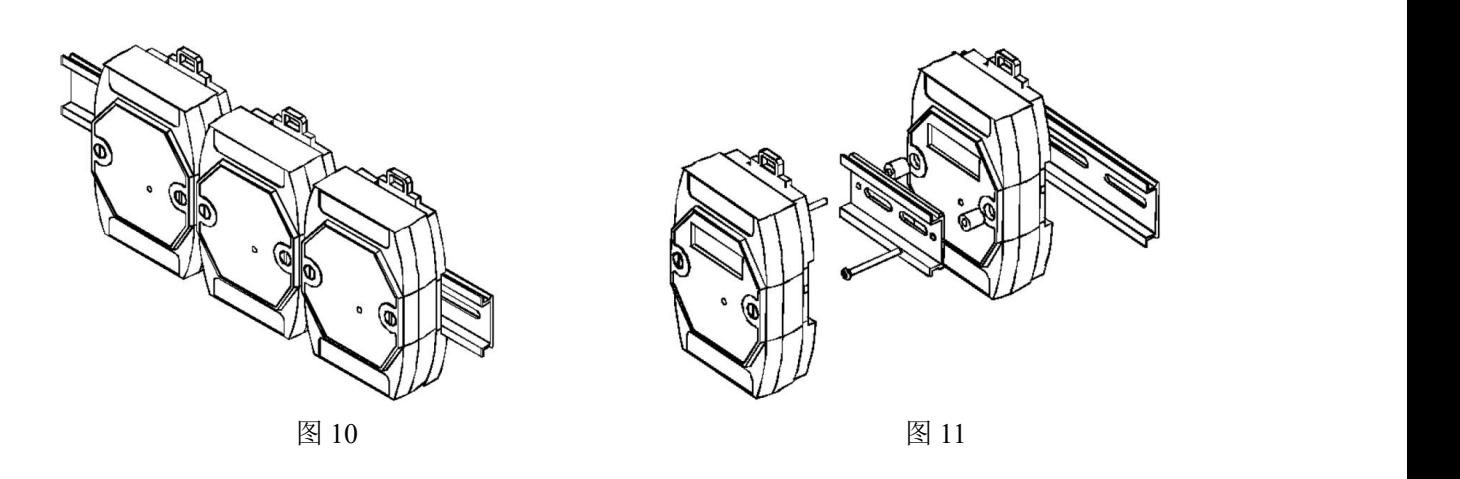

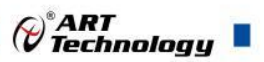

#### <span id="page-15-0"></span>■ 3 软件使用说明

- <span id="page-15-1"></span>3.1 上电及初始化
- 1) 连接电源:"+Vs"接电源正,"GND"接地,模块供电要求:+10V— +30V。
- 2) 连接通讯线:DAM-3159HB 通过转换模块(RS232 转 RS485 或 USB 转 RS485)连接到计算机, "DATA+"和"DATA-"分别接转换模块的"DATA+"和"DATA-"端。
- <span id="page-15-2"></span>3) 复位:在断电的情况下,按动模块侧面的按键 S1,加电至指示灯闪烁停止则完成复位。断电, 上电模块进入正常采样状态。

#### 3.2 连接高级软件

1) 连接好模块后上电,打开 DAM-3000M 高级软件,点击连接的串口,出现下面界面,选择波特 率 9600,其它的选项默认,点击搜索按钮。

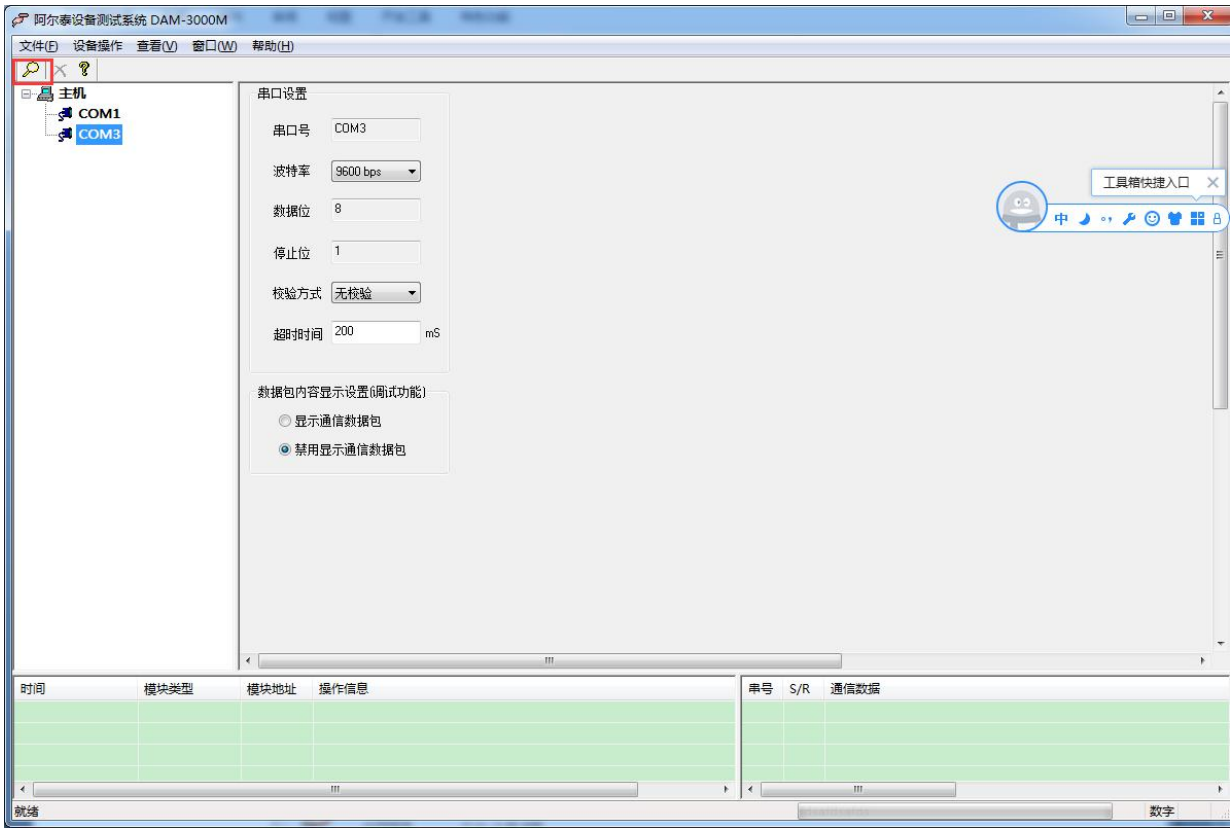

图 12

2) 出现如下配置界面则正常,若不出现模块信息则需重复以上步骤。

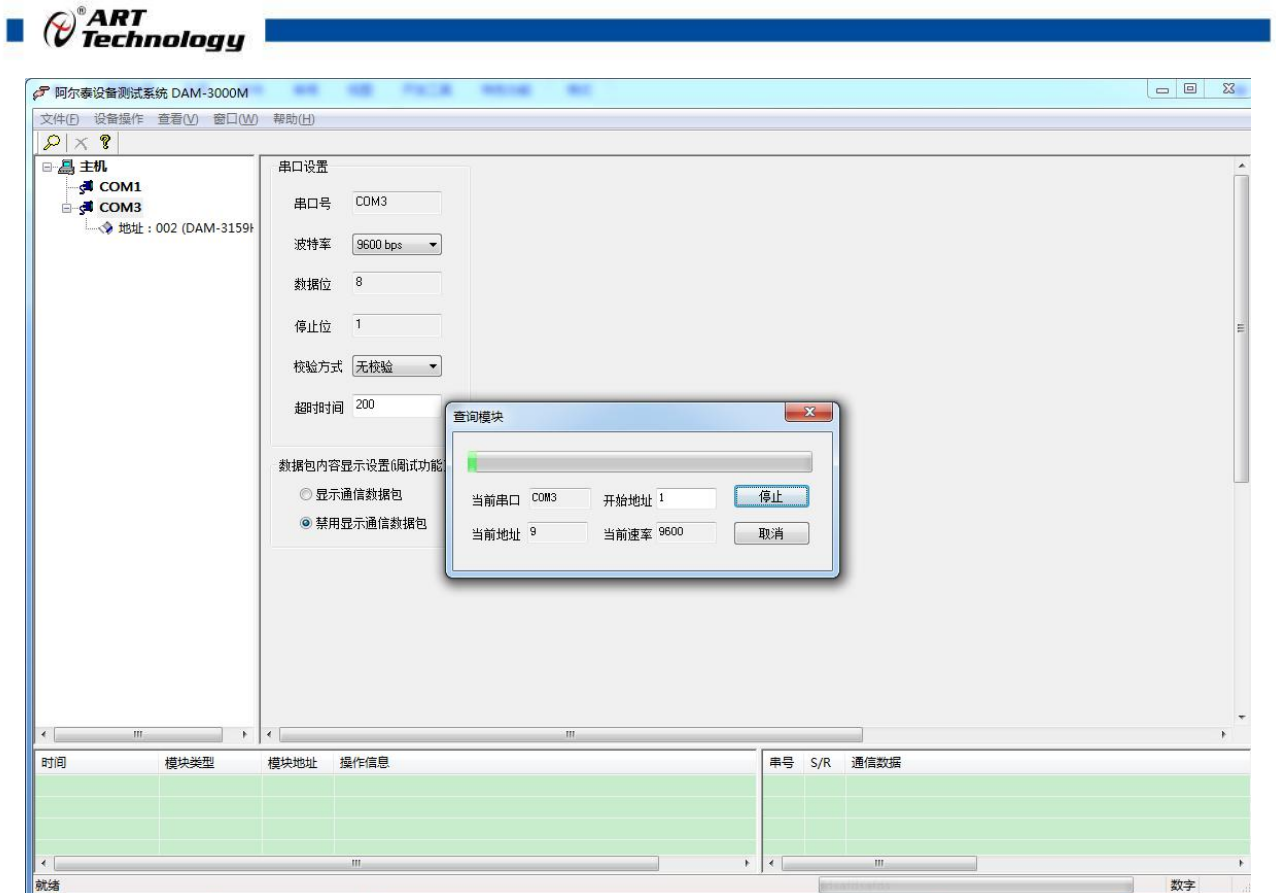

图 13

3) 点击模块信息则出现配置信息界面,点击量程选择的下拉箭头出现量程类型,选择输入类型即 完成配置,模块的 8 个通道可分别进行配置。

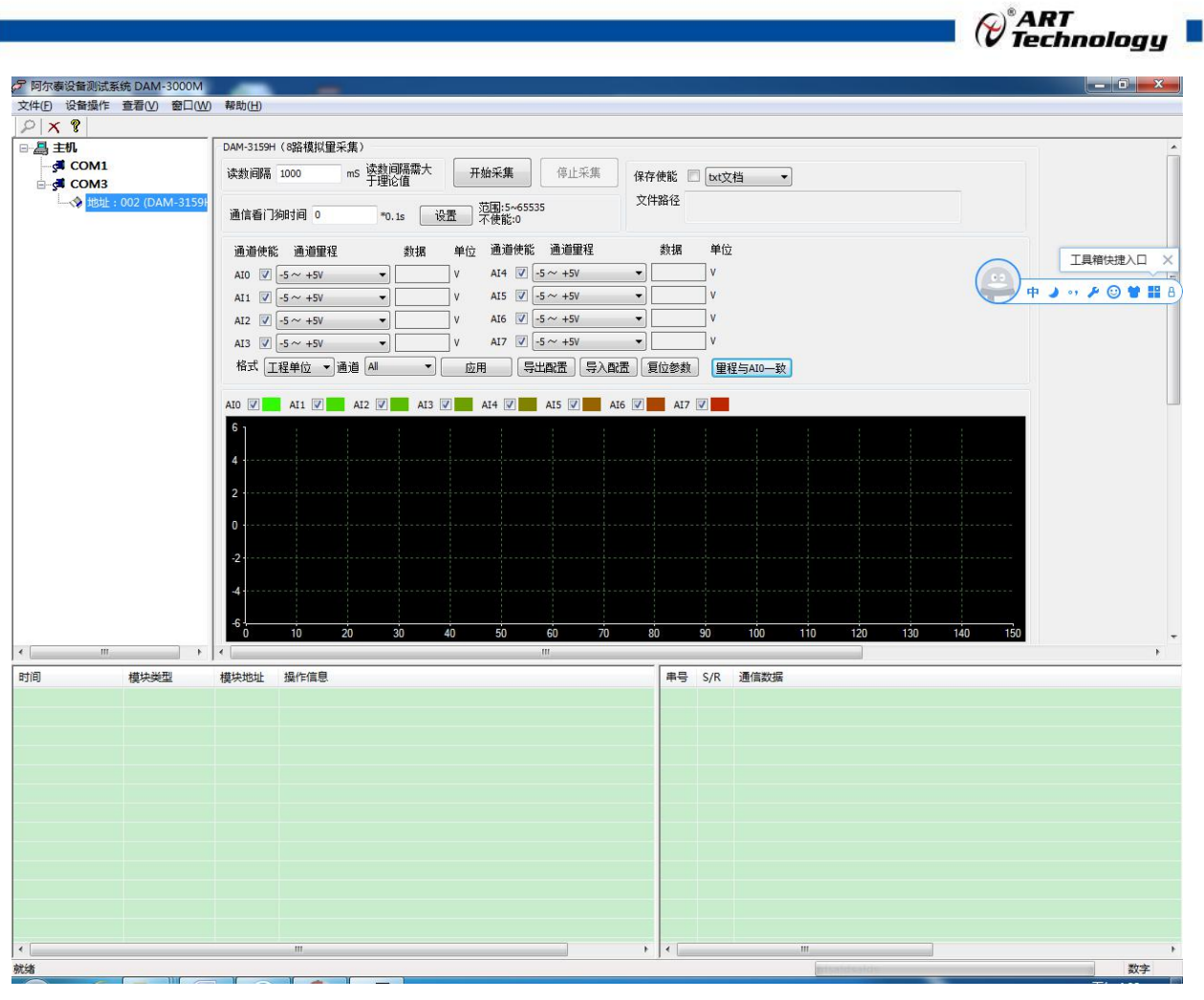

4) 如果需要修改模块信息则双击左侧的模块地址信息,出现以下界面,可以更改模块的波特率、 地址和校验方式,更改完成后重新上电搜索模块。

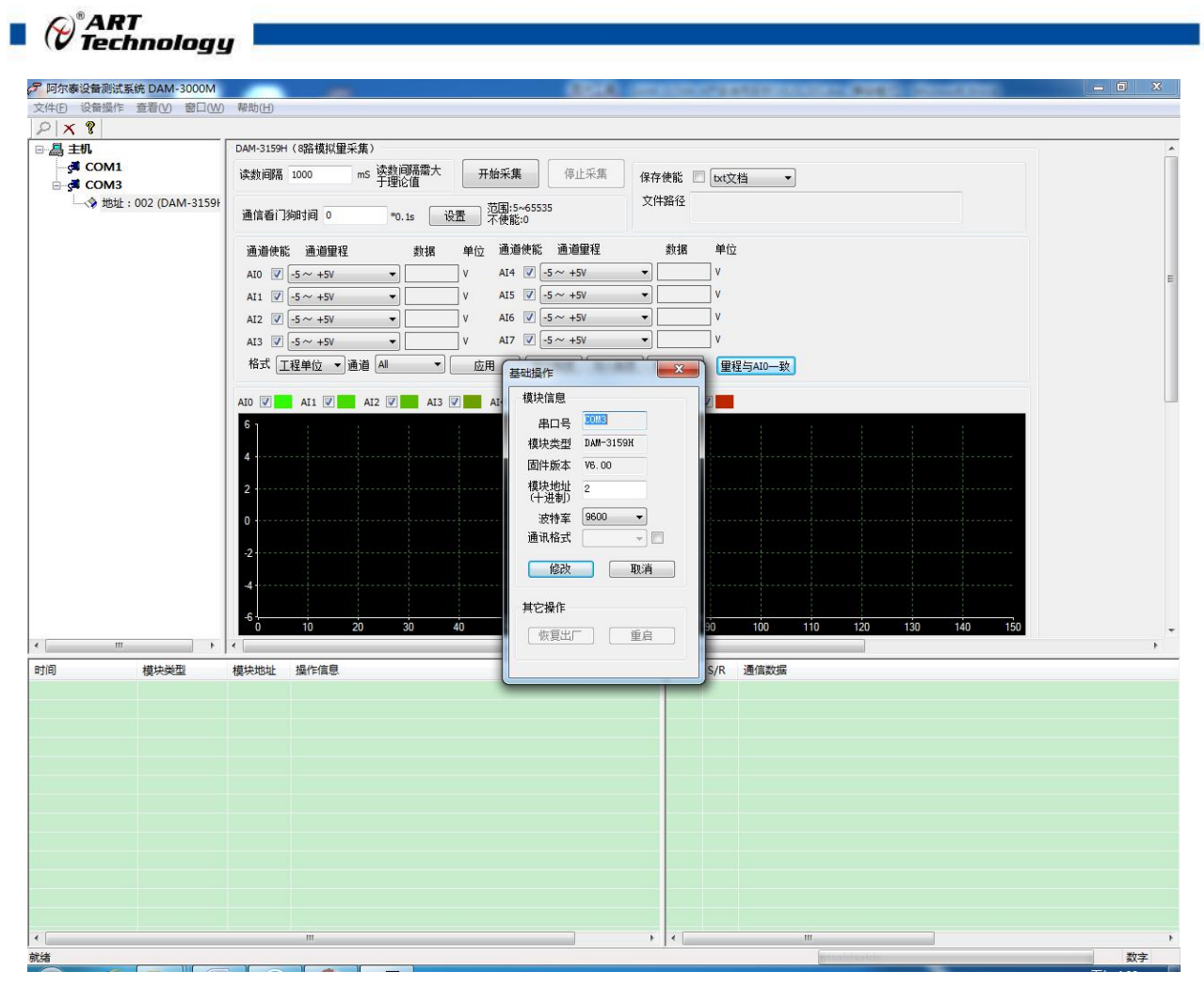

- 5) 模块搜索成功后即完成模块重设置,重复上面的步骤 3-5 即可正常采样。
- 6) 数据显示格式分为"工程单位"、"原码值"、"自定义"三种类型,工程单位时显示电压值 或者电流值,原码值显示 0~0xFFFF 16 进制数据, 自定义提供工程客户方便使用, 可以直接将 原码值转换为客户需要的现场值,比如"压力值"等,使用自定义前提为第一客户现场数据和 模块采集量程为线性关系,第二客户需要提供现场数据单位,第三客户需要提供对应量程的最 小值和最大值。若提供错误,则转换数值也是错误的。显示界面见下图。

18

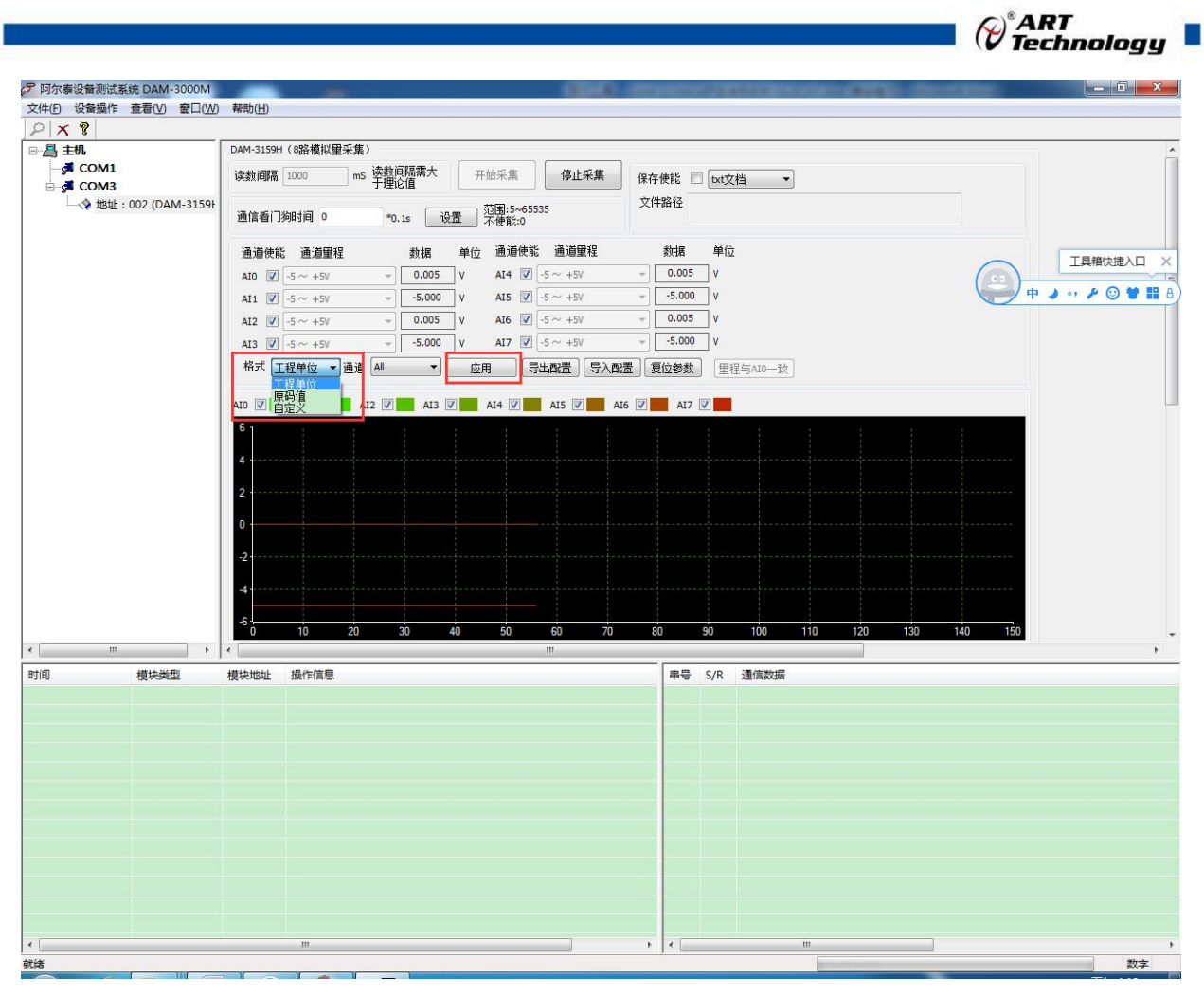

图 16

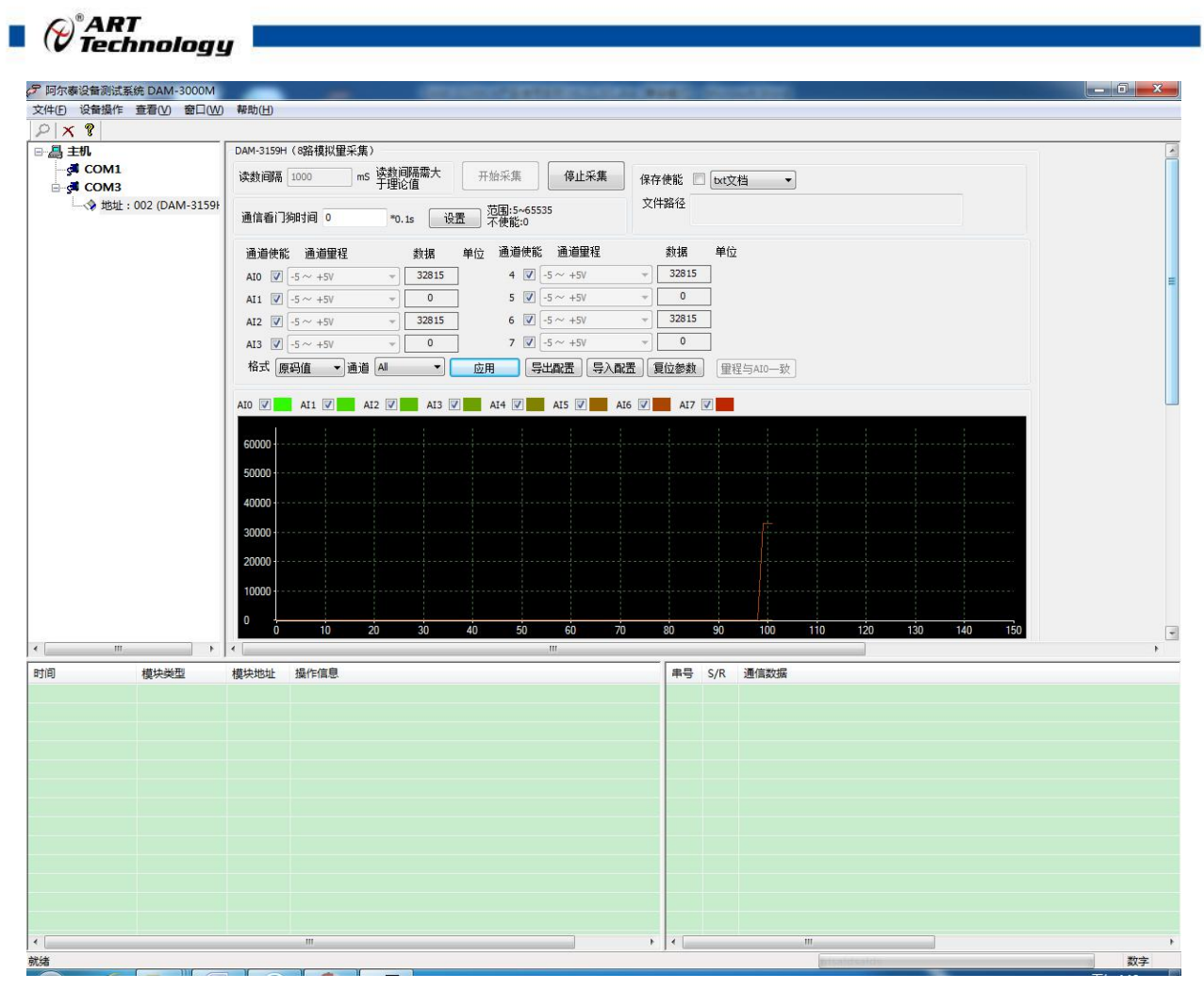

图 17

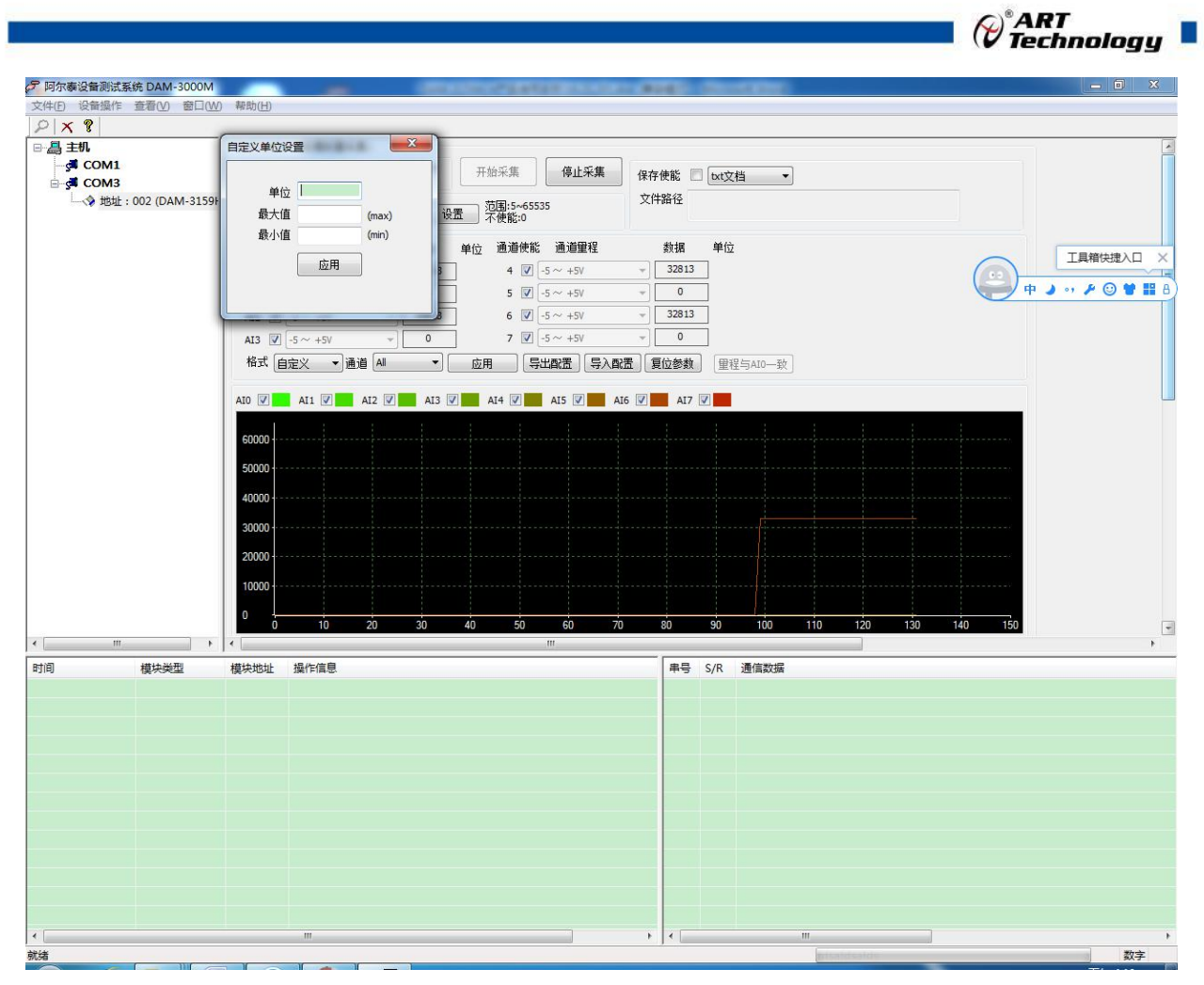

图 18

7)本软件可保存采集数据,数据可以 txt 格式保存或者 excel 格式保存,客户通过 excel 方式打开数 据并分析,如下图所示。

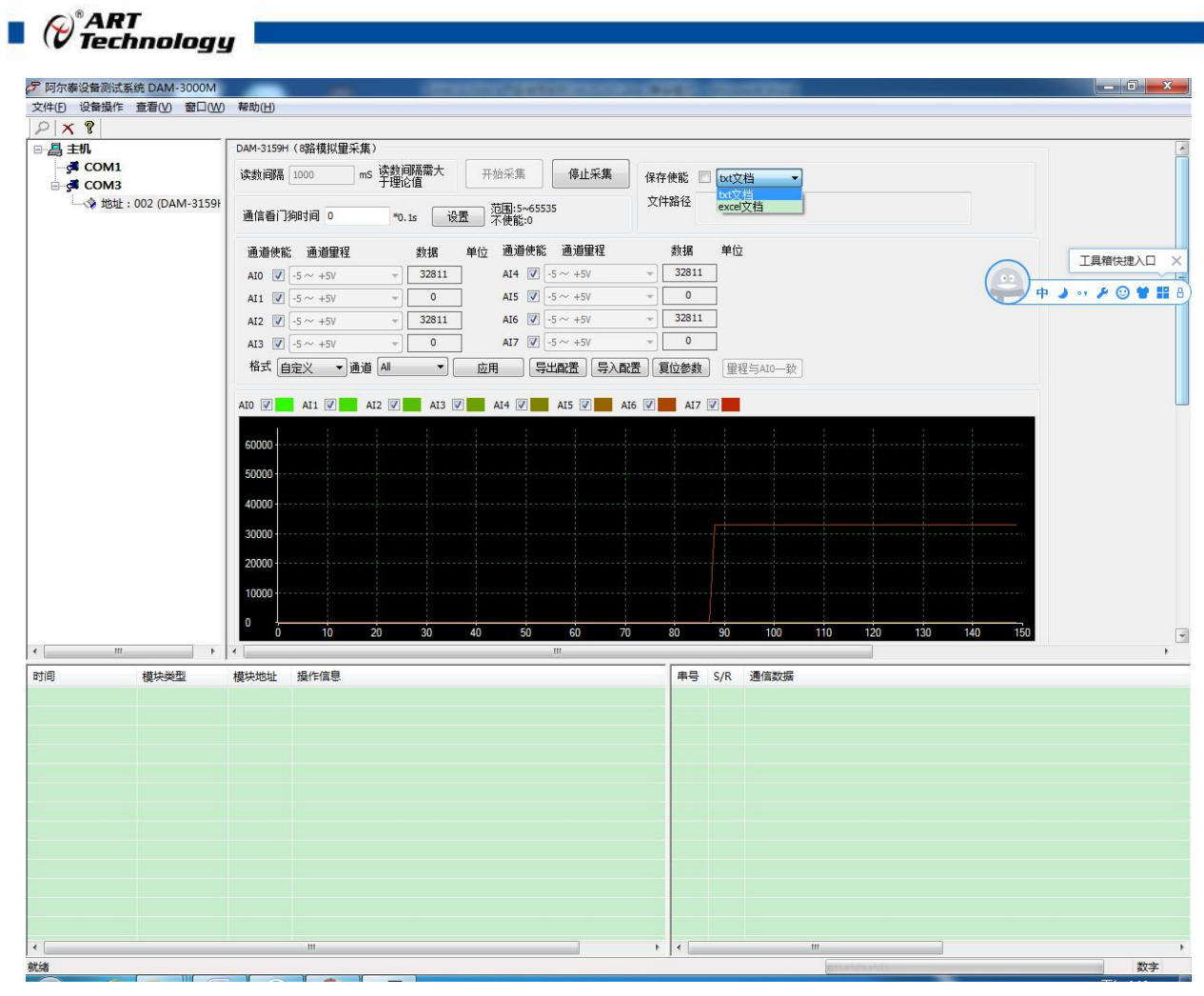

8)本软件可显示 ModbusRTU 通讯数据内容, 在打开软件上选择"显示通讯数据包", 然后搜索到 模块后,数据会显示在右下角,如下图所示。

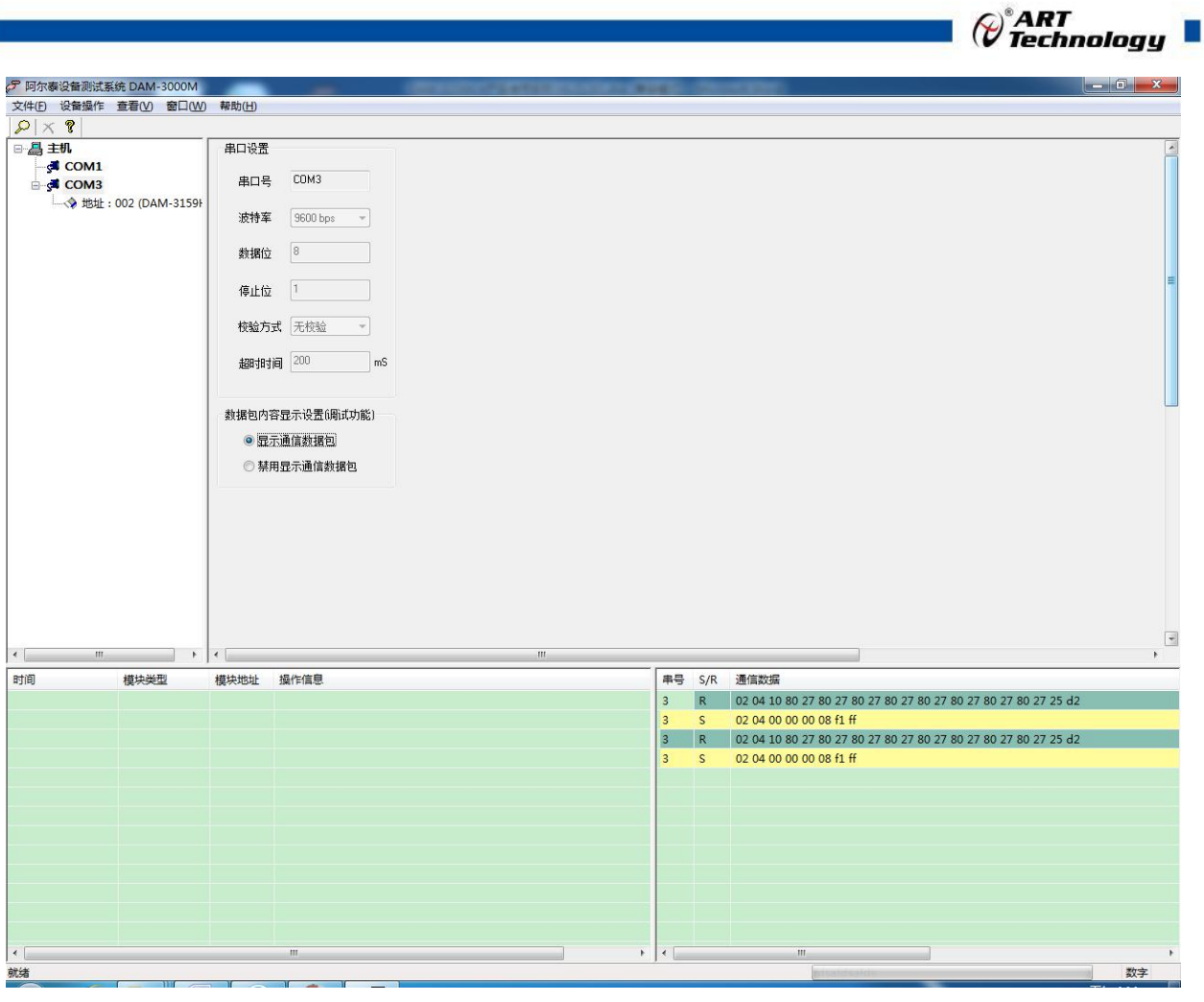

图 20

## <span id="page-23-0"></span>3.3 模块校准

模块出厂前已经校准,如需校准必须返厂由专业人员进行校准,任何非专业人士的校准都会引 起数据采集异常。

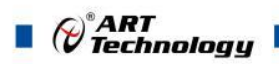

## <span id="page-24-0"></span>■ 4 产品注意事项及保修

#### <span id="page-24-1"></span>4.1 注意事项

在公司售出的产品包装中,用户将会找到这本说明书和DAM-3159HB,同时还有产品质保卡。产 品质保卡请用户务必妥善保存,当该产品出现问题需要维修时,请用户将产品质保卡同产品一起, 寄回本公司,以便我们能尽快的帮助用户解决问题。

在使用 DAM-3159HB 时,应注意 DAM-3159HB 正面的 IC 芯片不要用手去摸,防止芯片受到静电的 危害。

#### <span id="page-24-2"></span>4.2 保修

DAM-3159HB 自出厂之日起, 两年内凡用户遵守运输, 贮存和使用规则, 而质量低于产品标准者 公司免费维修。

阿尔泰科技

服务热线: 400-860-3335 网址: www.art-control.com